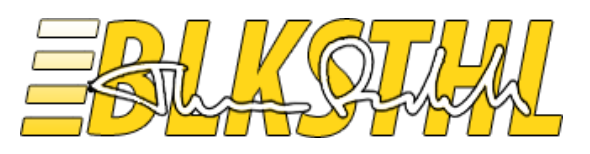

# **SharePoint 2010 Site Settings explained**

**Site settings made easier?**

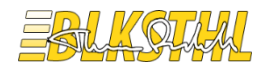

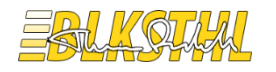

# <span id="page-2-0"></span>1 TABLE OF CONTENTS

- **1 [Table of Contents](#page-2-0) 3**
- **2 [Introduction by the author](#page-3-0) 4**
- **3 [Graphical look](#page-4-0) 5**
- **4 [Site Settings Shortcuts](#page-7-0) 8**
	- *4.1 [URL shortcut Usage](#page-7-1) 8*
	- *4.2 [Powershell Usage](#page-8-0) 9*
	- *4.3 Site [Settings](#page-9-0) 10*
	- *4.4 [Users and Permissions](#page-10-0) 11*
	- *4.5 [Galleries](#page-11-0) 12*
	- *4.6 [Site Administration](#page-14-0) 15*
	- *4.7 [Site Collection Administration](#page-18-0) 19*
	- *4.8 [Look and Feel](#page-26-0) 27*
	- *4.9 [Site Actions](#page-29-0) 30*
	- *4.10 [Reporting Services](#page-31-0) 32*
- **5 [Index](#page-32-0) 33**

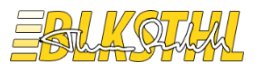

# <span id="page-3-0"></span>2 INTRODUCTION BY THE AUTHOR

The site settings of a SharePoint site collection is an advanced toolbox that can accomplish almost anything if you just know what is available and what is not. One problem that most everyone experiences is to know if something can be done, and when you know that it can be done, the next question is how.

I spend a lot of time trying to help individuals with SharePoint 2010 issues both in my profession and in my spare time in TechNet and MSDN forums. Often I or someone else delivers an answer but it is useless because this or that option in Site settings is missing.

This whitepaper will at a rather late stage in the SharePoint 2010's product lifecycle try to answer a few questions that still gets asked several times every day. Why can't I see the site setting for object caching, master page or navigation? The same question can be asked for quite a few more…

I will also try to help you use Site settings in a way that for some is more convenient, using the direct URL's. A full mapping of all settings and their URL is included in this whitepaper for your convenience. The direct URL is sometimes the only way to access a certain setting.

Already at this early stage of this paper, I know that some people can't wait to tell me that the only real way to administer SharePoint is to use PowerShell, and this paper is a huge waste of time, storage and paper…I am myself a huge PowerShell fan and I do most of my administrative tasks with PowerShell, but it simply isn't practical to try to find the appropriate cmdlet every time I need to do a minor administrative task. For some settings, you also need the graphical user interface to get a proper picture of how the setting should be implemented. During my work with this paper, I would even say that some things can't be done at all using PowerShell.

So, PowerShell or not, here are the Site Settings of SharePoint 2010 made available and easy.

As time has permitted me, I have in this paper added a few of the most used PowerShell equivalents to the setting.

I hope that you will all enjoy and have good use of this collection of SharePoint site settings made easy.

Regards

Thomas Balkeståhl – [blog.blksthl.com](http://blog.blksthl.com/)

The and

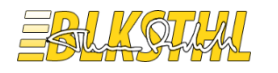

# <span id="page-4-0"></span>3 GRAPHICAL LOOK

The site settings are dynamic in a way that some settings make an appearance first after a feature has been activated or some other prerequisite has been fulfilled. This chapter will try to show when you can expect to find a certain setting.

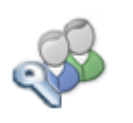

### Users and Permissions

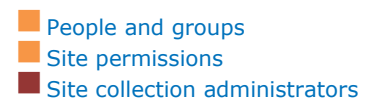

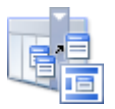

# **Galleries**

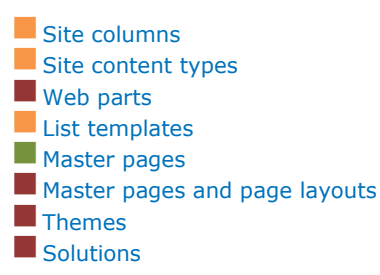

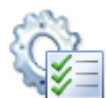

### Site Administration

- Regional settings Language settings Site libraries and lists User alerts **L**RSS Search and offline availability Sites and workspaces **Workflows Workflow settings** Related Links scope settings **Term store management** Site output cache Searchable columns Content and structure
- Content and structure logs

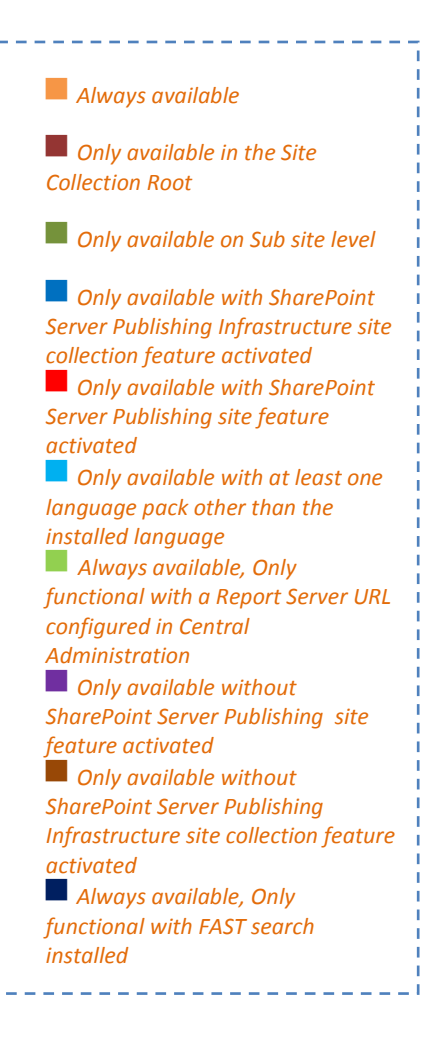

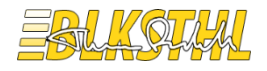

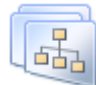

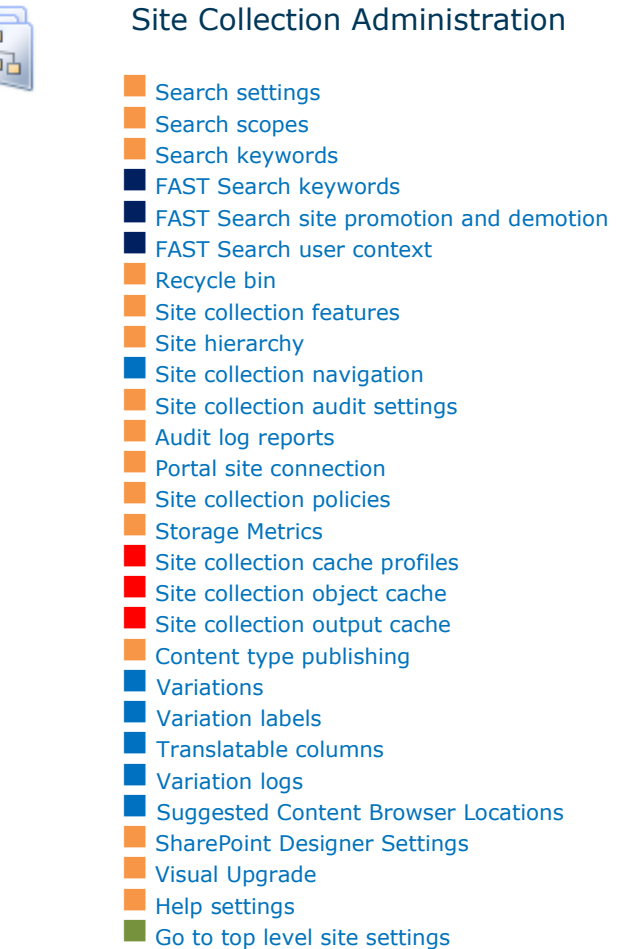

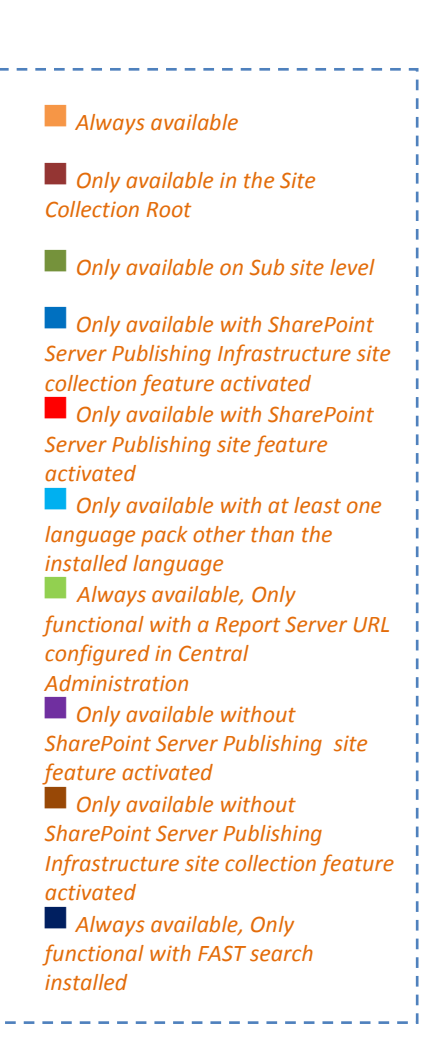

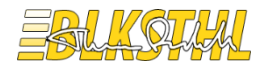

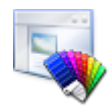

# Look and Feel

**Welcome Page Title, description, and icon** Quick launch Top link bar **Master page Page layouts and site templates**  $\blacksquare$  Tree view Site theme

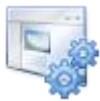

### Site Actions

**Navigation** 

**Manage site features** Save site as template Reset to site definition Delete this site Site Web Analytics reports Site Collection Web Analytics reports

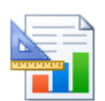

# Reporting Services

Manage Shared Schedules Reporting Services Site Settings

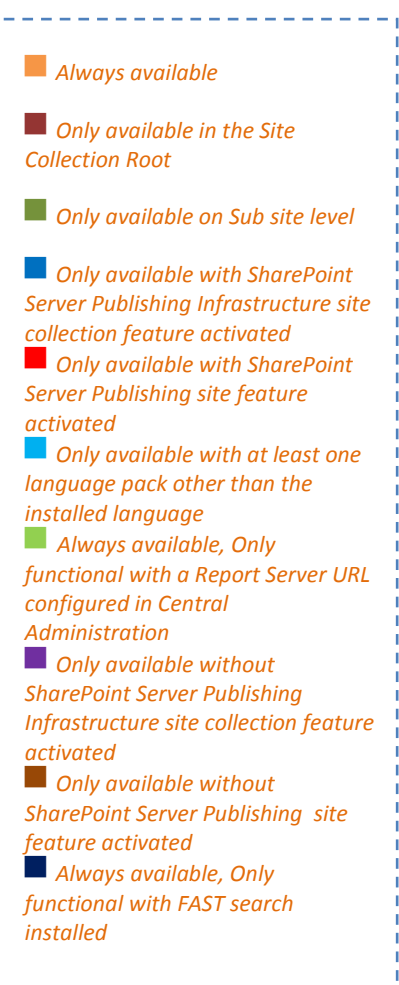

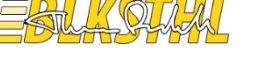

# <span id="page-7-0"></span>4 SITE SETTINGS SHORTCUTS

### <span id="page-7-1"></span>**4.1 URL SHORTCUT USAGE**

The Shortcuts can be used to directly access the option or setting of a site collection or site. Simply add the path after the Site collection or sub site's URL. For example, my site collection is at http://sp.mycompany.com/sites/myspecialsite

In order to access the 'Search settings' simply add its shortcut after the url, which makes the full url:

http://sp.mycompany.com/sites/myspecialsite/\_layouts/enhancedSearch.aspx

A very good time to use the direct shortcuts is if you for some reason can't access the normal site settings page using the graphical user interface. It can be from customizing the master page or style sheets, it can be from some other installed customization or other. Accessing these settings directly usually work and will give you a chance to reverse the customization. SharePoint Designer is also an excellent way to access and reverse a failing site or site collection graphical user interface.

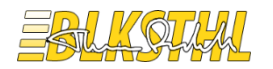

#### <span id="page-8-0"></span>**4.2 POWERSHELL USAGE**

All PowerShell commands that are a part of SharePoint require that you first load the SharePoint PowerShell snapin. Do this first by running the following command, In a PowerShell prompt that has been started with 'run as administrator':

```
Add-PSSnapin Microsoft.SharePoint.PowerShell
```
\_\_\_\_\_\_\_\_\_\_\_\_\_\_\_\_\_\_\_\_\_\_\_\_\_\_\_\_\_\_

You may also have to set the execution policy in order to allow the commands to be executed on this machine: \_\_\_\_\_\_\_\_\_\_\_\_\_\_\_\_\_

```
Set-ExecutionPolicy remotesigned
```
I assume that you know how to get a site object and a web object, if you don't this is what we use recurring in the examples in this paper: \$SPSite, \$SPWeb and \$SPPublishingSite.

#### To get a SharePoint Site Collection object, SPSite:

```
$SPSite = Get-SPSite "http://sp.mycompany.com/sites/myspecialsite"
                   ---------------
                                      --------------------
```
#### To get a SharePoint Sub site/Web object, SPWeb:

\$SPWeb = Get-SPWeb "http://sp.mycompany.com/sites/myspecialsite/myspecialsubsite" . <u>. . . . . . . .</u> .

#### To get a SharePoint Publishing site object, SPPublishingSite:

[Microsoft.Sharepoint.Publishing.PublishingSite]\$SPPublishingSite = New-Object Microsoft.SharePoint.Publishing.PublishingSite| \$SPSite

These will be used throughout the samples given.

Now you are aware of the basics to start using PowerShell to control the Site Settings.

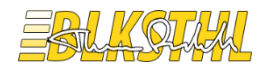

### <span id="page-9-0"></span>**4.3 SITE SETTINGS**

This is the collection of settings that are available to the user, this page is available from the site collection root or from a subsite or web.

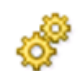

Site Settings | /\_layouts/settings.aspx *Always available*

Get to all the settings page using the User interface by clicking on 'Site Actions' and then 'Site Settings', or use this shortcut.

```
ï
Get-spsite "http://sp.mycompany.com/sites/myspecialsite" | Format-List
```
TechNet reference: Get-SPSite <http://technet.microsoft.com/en-us/library/ff607950.aspx>

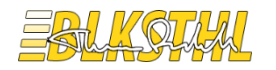

### <span id="page-10-0"></span>**4.4 USERS AND PERMISSIONS**

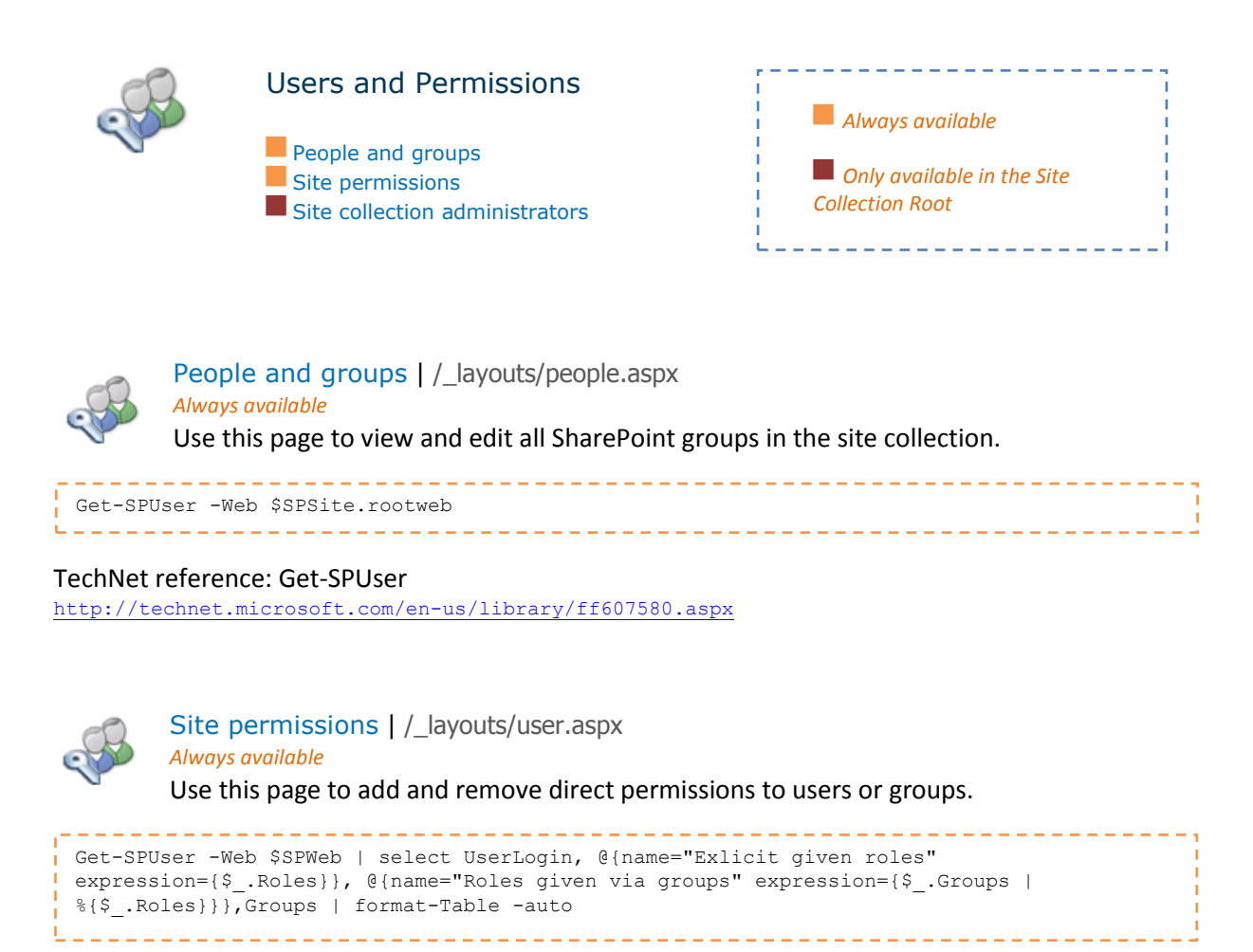

#### TechNet reference: Get-SPUser

<http://technet.microsoft.com/en-us/library/ff607580.aspx>

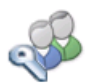

Site collection administrators | /\_layouts/mngsiteadmin.aspx *Only available in the Site Collection Root*

Use this page to add and remove site collection administrators. Site Collection Administrators are given full control over all Web sites in the site collection. They may also receive site use confirmation mail. Enter users separated by semicolons.

```
Get-SPSite "http://sp.mycompany.com/sites/myspecialsite" | select url, owner, 
 secondarycontact
 $SPSite.RootWeb.Fields | Select Title
  ________________________
```
#### TechNet reference: Get-SPSite

<http://technet.microsoft.com/en-us/library/ff607950.aspx>

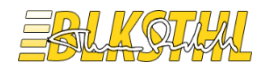

**Galleries** 

### <span id="page-11-0"></span>**4.5 GALLERIES**

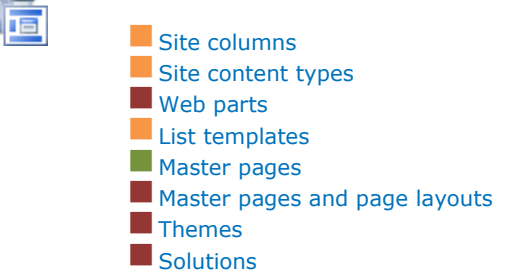

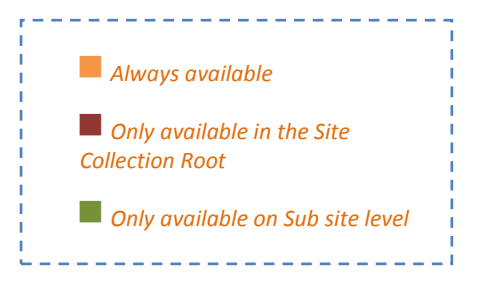

. . . . . . . . . . . . . . .

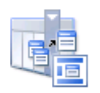

Site columns | /\_layouts/mngfield.aspx *Always available* Use this page to manage columns on this site and all parent sites.

On a site collection: \$SPSite.RootWeb.Fields | Select Title

On a sub site: \$SPWeb.Fields | Select Title

-------------

#### TechNet reference: Get-SPSite

<http://technet.microsoft.com/en-us/library/ff607950.aspx>

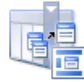

Site content types | /\_layouts/mngctype.aspx *Always available*

Use this page to create and manage content types declared on this site and all parent sites. Content types visible on this page are available for use on this site and its sub sites

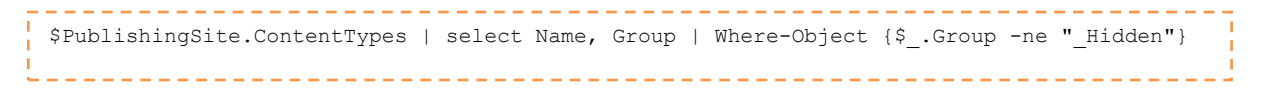

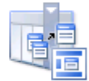

Web parts | /\_catalogs/wp/Forms/AllItems.aspx *Only available in the Site Collection Root*

Use this Web Part Gallery to store and retrieve Web Parts. The Web Parts in this gallery are available to this site and all sites under it. To preview a Web Part, click its title.

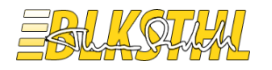

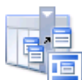

List templates | /\_catalogs/lt/Forms/AllItems.aspx *Only available in the Site Collection Root*

Make a template available for use in list creation by adding it to this gallery. The templates in this gallery are available to this site and all sites under it. Default list templates are not shown.

```
$SPWeb.ListTemplates | Where-Object {$_.Name -match "List"} | Format-List -Property Name
```
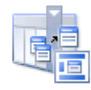

Master pages | /\_catalogs/masterpage/Forms/AllItems.aspx *Only available on Sub site level*

Use the master page gallery to store master pages. The master pages in this gallery are available to this site and any sites underneath it.

```
$SPList = $SPWeb.Lists["Master Page Gallery"]
$SPList.items | select name | Where-Object {$_.name -like "*.master"}
    -------------------------------
```
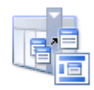

Master pages and page layouts | /\_Layouts/RedirectPage.aspx?Target= %7bSiteCollectionUrl%7d\_catalogs/masterpage

*Only available in the Site Collection Root*

Use the master page gallery to store master pages. The master pages in this gallery are available to this site and any sites underneath it.

```
[Microsoft.Sharepoint.Publishing.PublishingSite]$SPPubSite = New-Object
Microsoft.SharePoint.Publishing.PublishingSite| $SPSite
$SPPubSite.PageLayouts | Select Name, title | Sort Name
or
$SPList = $SPweb.Lists["Master Page Gallery"]
$SPList.items | select name | Where-Object {$_.name -notlike "*.png" -and $ .name -notlike
"*.xml" -and $_.name -notlike "*.gif"}
```
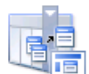

Themes | /\_catalogs/theme/Forms/AllItems.aspx *Only available in the Site Collection Root*

Use the theme gallery to store themes. The themes in this gallery can be used by this site or any of its sub sites.

\_\_\_\_\_\_\_\_\_\_\_\_\_\_\_\_\_\_\_\_\_\_\_\_\_\_\_

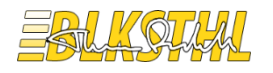

SharePoint 2010 Site Settings explained Thursday, June 07, 2012

Version 1.0

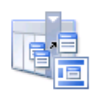

 $\tilde{E}$ 

Solutions | /\_catalogs/solutions/Forms/AllItems.aspx *Only available in the Site Collection Root* Use the Solution Gallery to track user solutions.

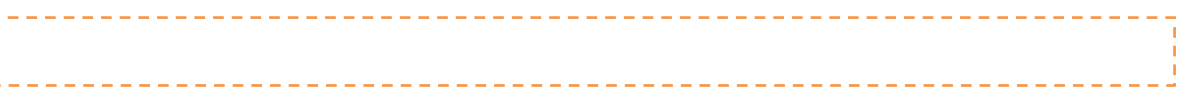

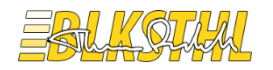

#### <span id="page-14-0"></span>**4.6 SITE ADMINISTRATION**

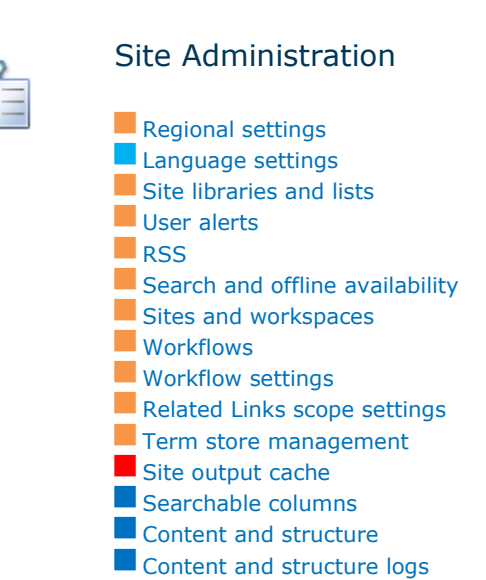

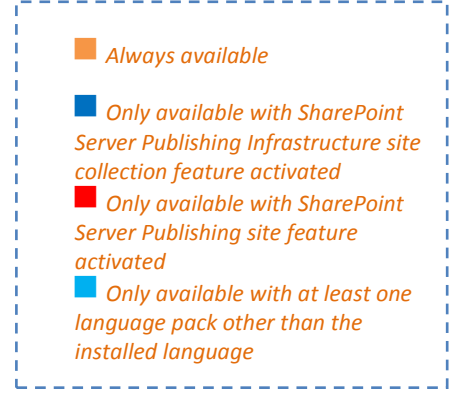

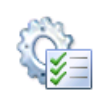

Regional settings | /\_layouts/regionalsetng.aspx *Always available* Use this page to set regional settings such as the locale and time zone.

```
$SPWebs = get-spsite http://sp.mycompany.com/sites/myspecialsite | get-spweb
foreach ($web in $webs)
{$web;
 $web.CurrencyLocaleID;
$web.Dispose()
}
```
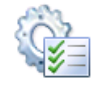

Language Settings | /\_layouts/muisetng.aspx *Only available with at least one language pack other than the installed language* Use this page to configure language settings for this site.

```
$WebRegionSettings = New-Object Microsoft.SharePoint.SPRegionalSettings($SPWeb)
$WebRegionSettings.InstalledLanguages
```
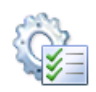

Site libraries and lists | /\_layouts/mcontent.aspx

To change the design of a list, document library, discussion board, or survey, click one of

**15 of 33 |** P a g e

*Always available*

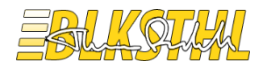

#### the "Customize" links on this page.

```
--------------
$SPWeb.Lists | Select Title
```
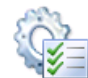

User alerts | /\_layouts/sitesubs.aspx

*Always available* Use the options on this page to manage alerts for users. Select the user name in the space provided, and then click Update to view that user's alert settings.

---------------\$SPWeb.Alerts

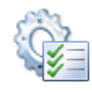

RSS | /\_layouts/siterss.aspx *Always available* Use this page to enable/disable RSS feeds for this site collection.

```
$SPWeb.SyndicationEnabled
$SPWeb.AllProperties["vti_rss_Copyright"] = "Get-SPScripts"
$SPWeb.AllProperties["vti_rss_ManagingEditor"] = "Thomas Balkeståhl"
$SPWeb.AllProperties["vti_rss_WebMaster"] = ""
$SPWeb.AllProperties["vti_rss_TimeToLive"] = 60
    ---------------------------
                                                           . <u>. . . . . . . . . . . . . .</u> .
```
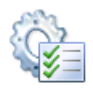

Search and offline availability | /\_layouts/srchvis.aspx *Always available* Manage this site's search visibility settings

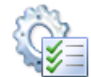

Sites and workspaces | /\_layouts/mngsubwebs.aspx *Always available*

This page shows all the sites you have access to below this Web site. Click the name of a site to view its contents. To create a new site, click Create below.

\$SPSite.AllWebs---------

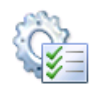

Workflows | /\_layouts/wrkmng.aspx *Always available* Workflows in the current sitecollection.

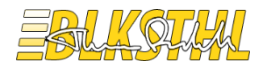

\$SPweb.WorkflowTemplates | Select Name

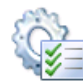

Workflow settings | /\_layouts/wrksetng.aspx *Always available*

Use this page to view or change the workflow settings for this site. You can also add or remove workflows. Changes to existing workflows will not be applied to workflows already in

progress. PS > \$SPweb.WorkflowAssociations

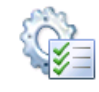

Related Links scope settings | /\_layouts/RelLinksScopeSettings.aspx *Always available* Use this page to add related sites URLs as search scopes in the site.

Get-SPTaxonomySession

<u>. . . . . . . . .</u>

Term store management | /\_Layouts/termstoremanager.aspx *Always available*

Use this page to manage the term store and the managed metadata stored in it.

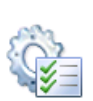

Site output cache | / Layouts/areacachesettings.aspx *Only available with SharePoint Server Publishing*

Configure the output cache settings for the publishing site.

Page Output Cache Profile, you can specify a cache profile for caching page output for anonymous users, and a cache profile for caching page output for authenticated users. These cache settings will apply only to this site unless you select the Apply this setting to all sub sites check box.

```
[Microsoft.Sharepoint.Publishing.SiteCacheSettingsWriter]$SPPublishingWriter = New-Object 
Microsoft.sharepoint.Publishing.SiteCacheSettingsWriter($SPSite)
$SPPublishingWriter.EnableCache = $True/$False
$SPPublishingWriter.SetAnonymousPageCacheProfileId($SPSite, int)
$SPPublishingWriter.AllowPublishingWebPageOverrides = $True/$False
$SPPublishingWriter.AllowLayoutPageOverrides = $True/$False
$SPPublishingWriter.EnableDebuggingOutput = $True/$False___________________________________
```
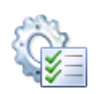

Searchable columns | /\_Layouts/NoCrawlSettings.aspx *Only available with SharePoint Server Publishing Infrastructure site collection feature activated* Select columns that will be excluded from search indexing. Values in these columns will

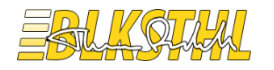

#### not be processed by the search service when items are indexed.

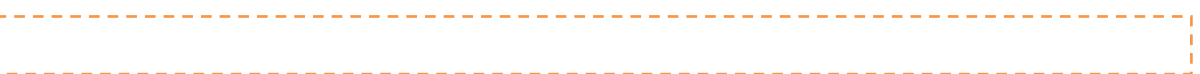

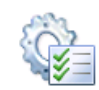

#### Content and structure |

/\_Layouts/sitemanager.aspx?Source=%7bWebUrl%7d\_layouts/settings.aspx *Only available with SharePoint Server Publishing Infrastructure site collection feature activated*

Use this page to view and manage the content and structure of the site collection.

 $\frac{1}{\sqrt{2}}$ \$SPSite.AllWebs | ForEach-Object{ \$ .Lists | Select Parentweburl, Title |FT }

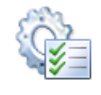

Content and structure logs | /\_Layouts/SiteManager.aspx?lro=all *Only available with SharePoint Server Publishing Infrastructure site collection feature activated* Use this page to view and manage the content and structure logs of the site collection.

This function is not exposed in the public API. Only available thru the UI.

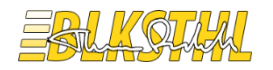

### <span id="page-18-0"></span>**4.7 SITE COLLECTION ADMINISTRATION**

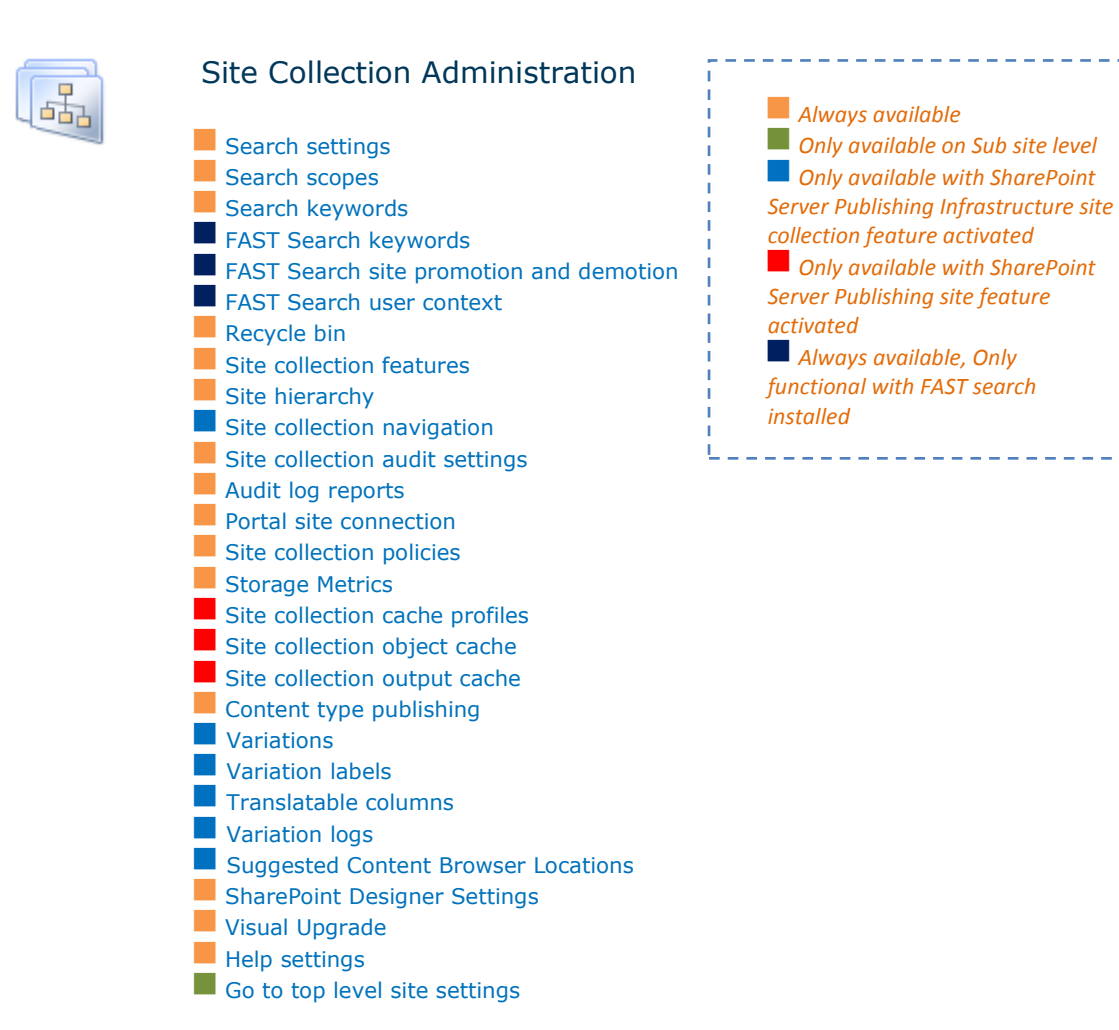

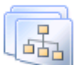

Search settings | /\_layouts/enhancedSearch.aspx *Always available*

Use this page to configure settings for how Search operates in this site collection. The shared Search Box at the top of most sites uses these settings to control its function and appearance.

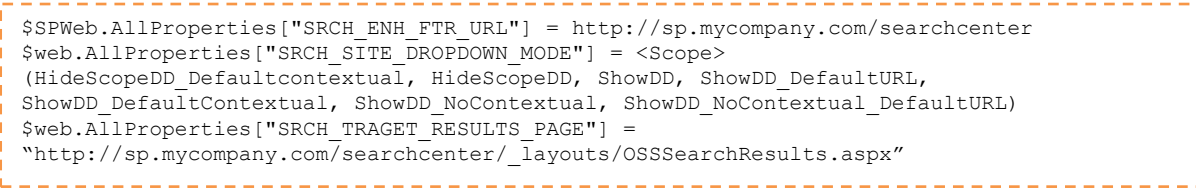

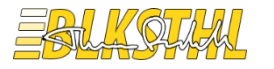

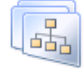

Search scopes | /\_layouts/viewscopes.aspx *Always available*

Use this page to view and manage search scopes. The order in which the search scopes appear in this list is the order in which they will appear in the search scope list next to the Search box.

```
$spsearch =
[Microsoft.Office.Server.Search.Administration.SearchContext]::GetContext($spSite)
$spsearchScopes = New-Object
Microsoft.Office.Server.Search.Administration.Scopes($spsearch)
$spsearchScopes.AllScopesPS > $SPKeywords.AllKeywords
```
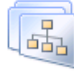

Search keywords | /\_layouts/listkeywords.aspx *Always available* Use this page to view and manage Manage Keywords.

```
$SPSearchApplication = Get-SPEnterpriseSearchServiceApplicationProxy –Identity
"Search Service Application"
$SPKeywords = New-Object 
Microsoft.Office.Server.Search.Administration.Keywords($SPSearchApplication, $SPSite.Url)
```

```
$SPKeywords.AllKeywords
```
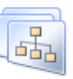

FAST Search keywords | /\_layouts/contextualkeywordmanagement.aspx *Only functional with FAST search installed* Not available

```
. <u>. . . . . . . . . . . . . . . . .</u> . .
                                                           -------------------
Add-PSSnapin Microsoft.FASTSearch.PowerShell
$SPFastSearchSettingsGroup = Get-FASTSearchSearchSettingGroup -Name $SPSite.ID
$SPFastSearchSettingsGroup.AllKeywords
        . . . . . . . . . . . . . . . . .
```
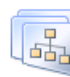

#### FAST Search site promotion and demotion |

/\_layouts/rankpromotionmanagement.aspx *Only functional with FAST search installed*

#### Not available

```
Add-PSSnapin Microsoft.FASTSearch.PowerShell
$SPFastSearchSettingsGroup = Get-FASTSearchSearchSettingGroup -Name $SPSite.ID
```
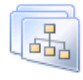

FAST Search user context | /\_layouts/usercontextmanagement.aspx *Only functional with FAST search installed* Not available

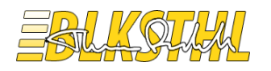

```
Add-PSSnapin Microsoft.FASTSearch.PowerShell
$SPFastSearchSettingsGroup = Get-FASTSearchSearchSettingGroup -Name $SPSite.ID
```
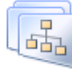

Recycle bin | /\_layouts/AdminRecycleBin.aspx *Always available*

Use this page to restore items that users have deleted from this site or to empty deleted items. Items that were deleted more than 30 day| s ago will be automatically emptied.

```
stsadm -o setproperty -pn Recycle-bin-cleanup-eabled –pv 
"http://sp.mycompany.com/sites/myspecialsite"
stsadm -o setproperty -pn Recycle-bin-enabled –pv {On | Off}
stsadm -o setproperty -pn Recycle-bin-retention-period –propertyvalue <Numeric value 
indicating the number of days> [-url] <URL>
stsadm -o setproperty -pn Second-stage-recycle-bin-quota [-url] <URL>
```
*You cannot perform this task by using Windows PowerShell cmdlets. You must use the Stsadm command-line tool or the SharePoint Central Administration Web site instead. For information about how to configure Recycle Bin settings by using the Stsadm command-line tool, see Recycle Bin: Stsadm properties (Office SharePoint Server).*

http://technet.microsoft.com/en-us/library/cc263509(Office.12).aspx

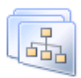

Site collection features | /\_layouts/ManageFeatures.aspx?Scope=Site *Always available*

Use this page to manage site collection features, activate or deactivate the features in the

list.

```
C:\script> Get-SPFeature –site $SPSite | Select scope, displayname, Id | Where-Object
{$_.Scope -eq "Site"} | Sort -Property Scope, DisplayName | FT -GroupBy Scope 
DisplayName,Id
```
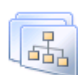

Site hierarchy | / layouts/vsubwebs.aspx

*Always available*

This page shows all Web sites that have been created under the current site collection. The URLs show the hierarchy of the various sites. To go to the Home page of a site, click the Site URL. To go to the Site Administration page for a site, click Manage.

\$SPSIte.AllWebs

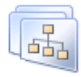

Site collection navigation | / layouts/SiteNavigationSettings.aspx *Only available with SharePoint Server Publishing Infrastructure site collection feature activated* Configure site-wide navigation settings.

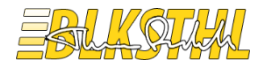

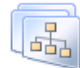

#### Site collection audit settings | /\_layouts/AuditSettings.aspx *Always available*

Use this page to manage this site collections audit settings. Caution: If the Web application is configured to enable anonymous access, the actions of anonymous users will be audited, but their identities will not be recorded.

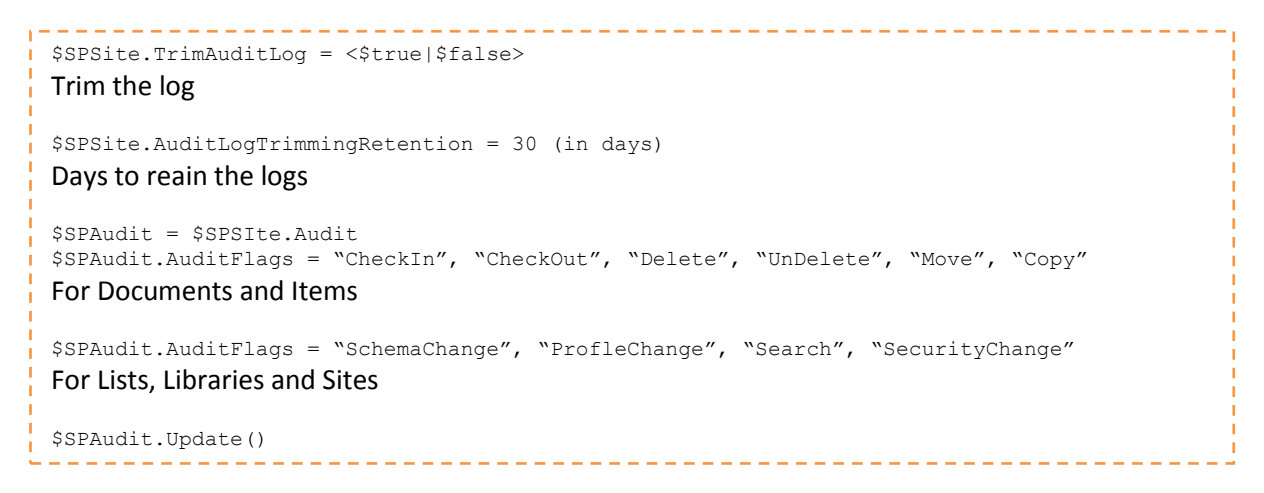

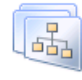

Audit log reports | /\_layouts/Reporting.aspx?Category=Auditing *Always available*

Use these reports to view Audit Log data collected for this Site Collection.

```
$SPSite.Audit.GetEntries([Microsoft.SharePoint.SPAuditQuery]($SPSite)) | foreach-object 
{5}
```
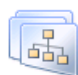

Portal site connection | /\_layouts/portal.aspx

*Always available*

Use this page to manage Portal Configuration, to connect to a portal site, enter the URL and a friendly name for the portal.

```
get-spsite http://sp.mycompany.com/sites/* | ForEach-Object { $_.PortalName =
"My Portal Site" ; \frac{1}{2}. PortalUrl = " http://sp.mycompany.com/" }
```
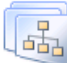

Site collection policies | / layouts/Policylist.aspx

*Always available*

Use this page to create and modify information management policies on this site collection.

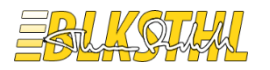

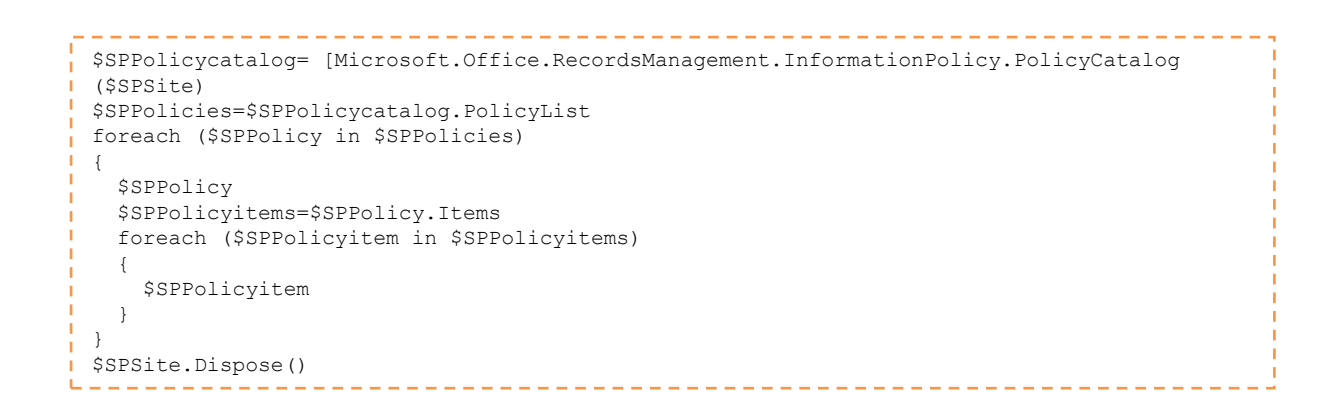

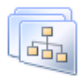

Storage Metrics | /\_layouts/storman.aspx *Always available*

Use this page to view site storage metrics. Data shown on this page may not be up-to-

date.

```
$SPSite.StorageManagementInformation(2,0x11,0,0)
Get-SPSiteAdministration | foreach {"Site : " + $_.Url + " Disk space used : " + 
$_.DiskUsed}
```
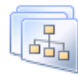

Site collection cache profiles |

/\_Layouts/RedirectPage.aspx?Target={SiteCollectionUrl}cache profiles *Only available with SharePoint Server Publishing site feature activated*

This system list is created by the Publishing Resources feature to store profiles for configuring caching in your site.

-------------------------

-------------------------------

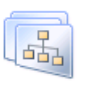

Site collection object cache | /\_Layouts/objectcachesettings.aspx *Only available with SharePoint Server Publishing site feature activated* Configure settings for the object cache.

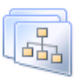

Site collection output cache | /\_Layouts/sitecachesettings.aspx *Only available with SharePoint Server Publishing site feature activated* Configure site-wide cache settings.

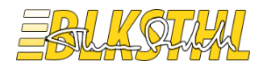

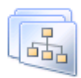

Content type publishing | /\_Layouts/contenttypesyndicationhubs.aspx *Always available*

Use this page to manage your content type hubs and publishing.

```
$SPWebApp= Get-SPWebApplication http://sp.mycompany.com
$SPWebApp.Sites | ? {$_.AllWebs.Count -ne $null} | % {
     $SPSite = $ RemoveAllTimeStamps $SPSite
      $SPSite.Dispose()
}
Function RemoveAllTimeStamps([Microsoft.SharePoint.SPSite] $SPSite)
{
      if ($SPSite -eq $null) { return }
      $rootWeb = $SPSite.RootWeb
      if ($rootWeb.Properties.ContainsKey("MetadataTimeStamp"))
      {
          $rootWeb.Properties["MetadataTimeStamp"] = [string]::Empty
          $rootWeb.Properties.Update()
      }
}
```

```
Can't be done using a Powershell CMDlet
```
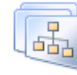

SharePoint Designer Settings | /\_layouts/SharePointDesignerSettings.aspx *Always available* Use this page to manage the SharePoint Designer Settings for sites in this site collection.

```
$SPSite.AllowDesigner = <$True | $False>
```

```
\Box品
```
Visual Upgrade | /\_layouts/suppux.aspx *Always available*

Use this page to control the user interface of sites under this site collection

```
________________________
$SPWeb.UIVersion = 4
$SPWeb.Update()
```
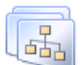

Help settings | /\_layouts/HelpSettings.aspx

*Always available* Use this page to manage the Help settings for this site collection.

```
Get-SPHelpCollection | Select Title, Name | Where-Object {$_.Name -like "*.1033"} | FT 
Title
```
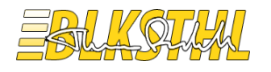

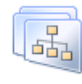

Variations | /\_Layouts/VariationSettings.aspx *Only available with SharePoint Server Publishing Infrastructure site collection feature activated* Set and configure variations for this site collection.

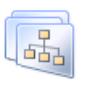

Variation labels | /\_Layouts/VariationLabels.aspx *Only available with SharePoint Server Publishing Infrastructure site collection feature activated* Use this page to configure variation labels.

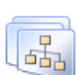

Translatable columns | /\_Layouts/TranslatableSettings.aspx

*Only available with SharePoint Server Publishing Infrastructure site collection feature activated* Select columns that need to be translated for variations. When variations site content is

exported for translation, these columns will be flagged as requiring translation. Columns that are not checked will not be flagged as requiring translation.

------------------------------------

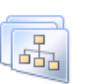

Variation logs | /\_Layouts/VariationLogs.aspx *Only available with SharePoint Server Publishing Infrastructure site collection feature activated* This is the Variation operation logs.

\_\_\_\_\_\_\_\_\_\_\_\_\_\_\_\_\_\_\_\_\_\_\_\_\_\_\_\_\_\_\_\_\_\_\_\_

Suggested Content Browser Locations | /PublishedLinks/

*Only available with SharePoint Server Publishing Infrastructure site collection feature activated*

Use this list to specify links to SharePoint libraries that contain useful resources to be included in web pages. Web page authors will be able to see these locations while inserting assets into the web pages.

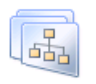

[Go to top level site settings](http://blksthl-sp1/Sites/test512/_layouts/settings.aspx) | /\_Layouts/RedirectPage.aspx?Target= %7bSiteCollectionUrl%7d\_layouts/settings.aspx *Only available in sub sites*

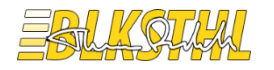

# This link gets you to the site collection root.

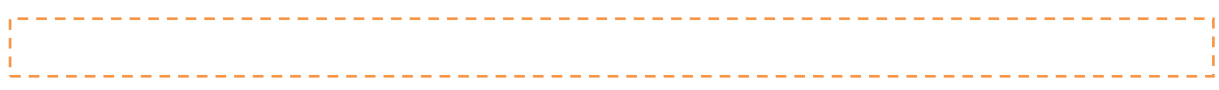

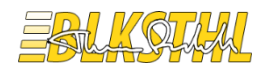

#### <span id="page-26-0"></span>**4.8 LOOK AND FEEL**

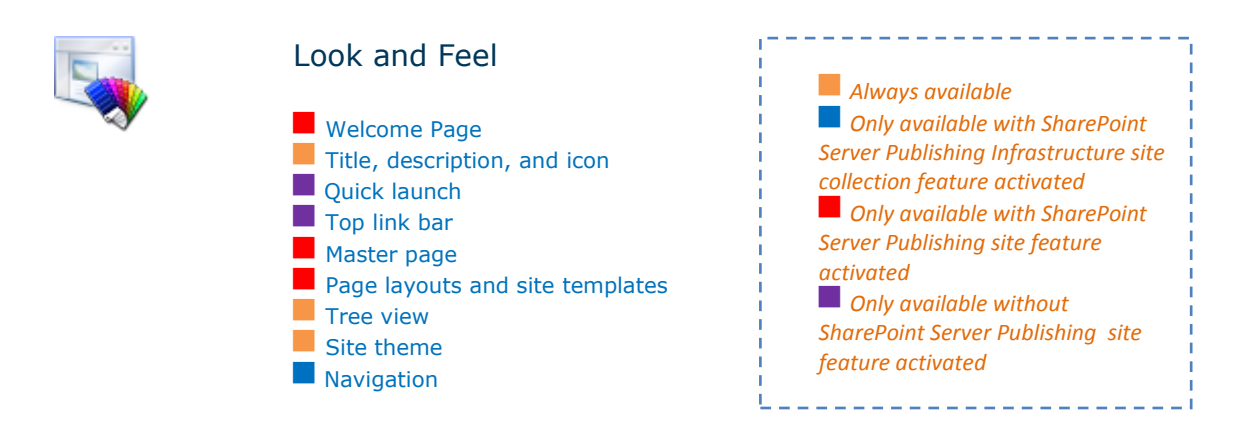

Welcome page | / Layouts/AreaWelcomePage.aspx *Only available with SharePoint Server Publishing site feature activated* Use this page to select the page to be used as the welcome page for this site.

```
<u> 2222222222</u>
                                                                     \begin{array}{cccccccccccccc} \bot & \bot & \bot & \bot & \bot & \bot & \bot \end{array}$SPFolder = $SPWeb.RootFolder
$SPFolder.WelcomePage = "SitePages/mycustomwebpartpage.aspx "
$SPFolder.update()
```
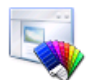

Title, description, and icon | /\_layouts/prjsetng.aspx *Always available*

\$SPWeb.Navigation.QuickLaunch | Select Title, Id, Url, isvisible | FT

Use this page to set the Title, Description, Logo URL and Logo Description.

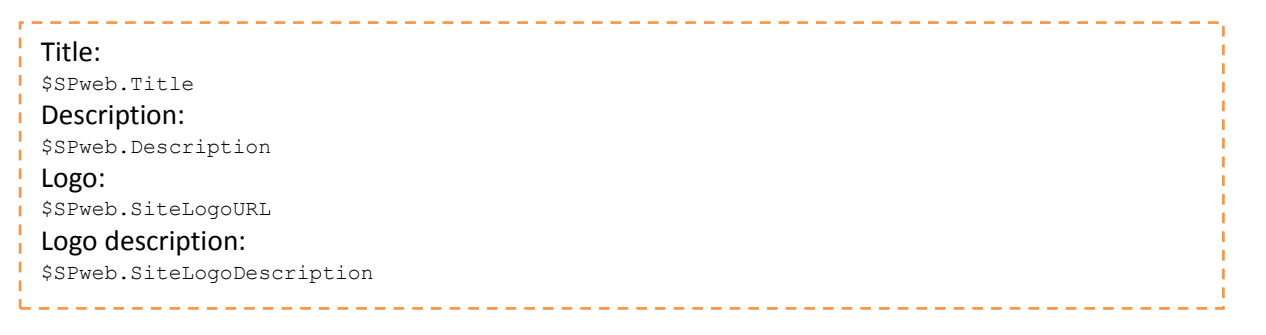

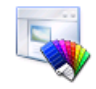

Quick launch | /\_layouts/quiklnch.aspx *Only available without SharePoint Server Publishing Infrastructure site collection feature activated* Use this page to change the links and headings in the Quick Launch.

**27 of 33 |** P a g e

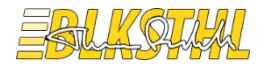

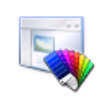

Top link bar | /\_layouts/topnav.aspx *Only available without SharePoint Server Publishing Infrastructure site collection feature activated*

Use this page to specify the links that appear in the top link bar of the site.

\$SPWeb.Navigation.UseShared = \$true \$SPWeb.Navigation.UseShared = \$false ---------------------

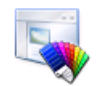

Tree view | / layouts/navoptions.aspx *Always available*

Use this page to Manage this site's left navigation panel, Quick Launch and Tree view.

```
$SPWeb.AllowUnsafeUpdates = $True
$SPWeb.TreeViewEnabled = $True
$SPWeb.Update()
$SPWeb.AllowUnsafeUpdates = $False
```
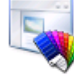

Site theme | /\_layouts/themeweb.aspx *Always available*

Use this page to change the fonts and color scheme for your site. You can select a theme or you can upload new themes to the Theme Gallery. Applying a theme does not affect your site's layout, and will not change any pages that have been individually themed.

```
$SPTheme = [Microsoft.SharePoint.Utilities.ThmxTheme]::Open | 
$site," catalogs/theme/Azure.thmx"
$SPTheme.ApplyTo| $SPWeb,$false
```
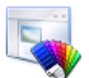

Navigation | /\_layouts/AreaNavigationSettings.aspx *Only available with SharePoint Server Publishing Infrastructure site collection feature activated*

Use this page to specify the navigation items that you want to display in the navigation link bars of this site. Items in sublevels and flyouts can be modified only in the navigation of the sub site that contains these items.

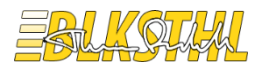

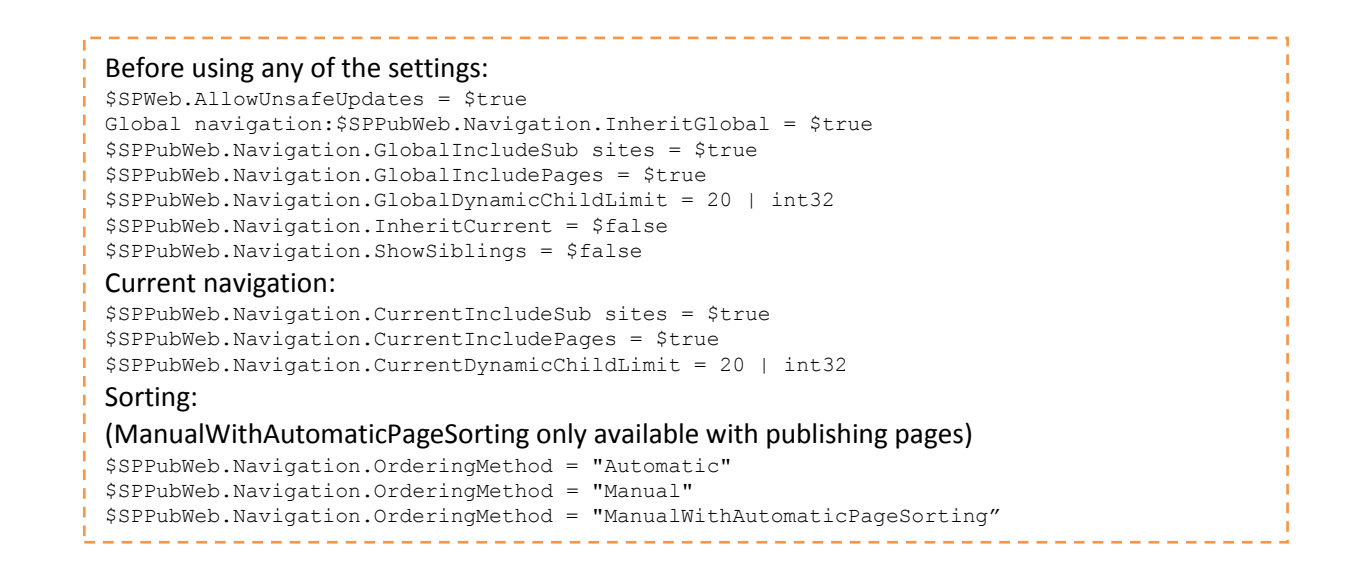

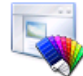

Master page | /\_Layouts/ChangeSiteMasterPage.aspx

*Only available with SharePoint Server Publishing site feature activated*

Use this page to review current settings or to assign a different Site Master Page, System Master Page or Alternate CSS URL for this site.

```
. <u>. . . . .</u> .
$SPWeb.CustomMasterUrl = "/_catalogs/masterpage/MyBranding.master"
$SPWeb.MasterUrl = "/_catalogs/masterpage/MyBranding.master"
$SPWeb.AlternateCssUrl = "/_catalogs/Styles/MyStyles.css"
$SPWeb.Update()
```
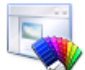

Page layouts and site templates | /\_Layouts/AreaTemplateSettings.aspx *Only available with SharePoint Server Publishing site feature activated*

Use this page to set the preferred site templates and page layouts that users will see when they create sub sites and pages.

```
$SPSite.GetWebTemplates([System.Int32]::Parse(1033)) | Select Name, Title, LocaleID, 
Custom
$SPPublishingSite.GetPageLayouts($false) | Select Title, Name, ServerrelativeURL
```
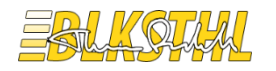

#### <span id="page-29-0"></span>**4.9 SITE ACTIONS**

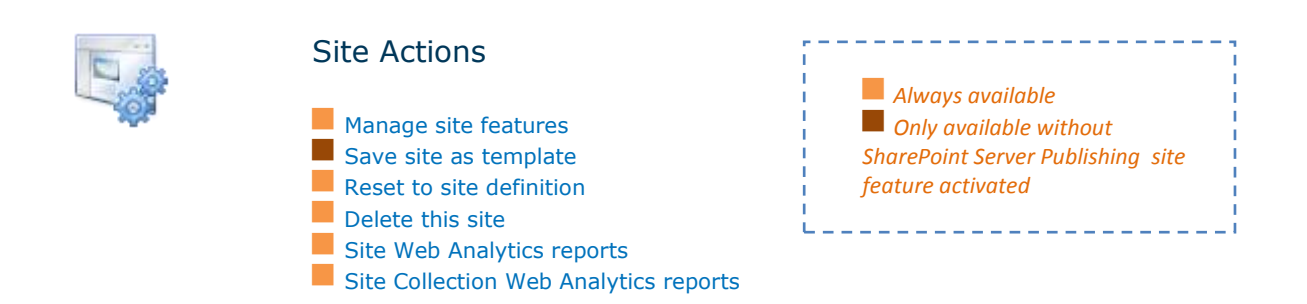

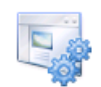

[Manage site features](http://blksthl-sp1/sites/Test512/_layouts/ManageFeatures.aspx) | /\_layouts/ManageFeatures.aspx *Always available* Use this page to manage site features, activate or deactivate the features in the list.

Get-SPFeature | Select scope, displayname, Id | Where-Object {\$\_.Scope -eq "Web"} | Sort - Property Scope, DisplayName | FT -GroupBy Scope DisplayName, Id

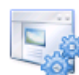

[Reset to site definition](http://blksthl-sp1/sites/Test512/_layouts/reghost.aspx) | /\_layouts/reghost.aspx *Always available*

Use this page to remove all customizations from a page (such as changes to Web Part zones or text added to the page) you can use this feature to reset to the version of the page included with the site definition.

\$SPweb.RevertAllDocumentContentStreams()

\_\_\_\_\_\_\_\_\_\_\_\_\_\_\_\_\_\_\_\_\_\_

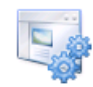

[Delete this site](http://blksthl-sp1/sites/Test512/_layouts/deleteweb.aspx) | /\_layouts/deleteweb.aspx *Always available*

Use this page to delete the current site or site collection.

If currently in a site collection: \$SPSite.Delete() If currently in a sub site: \$SPWeb.Delete()

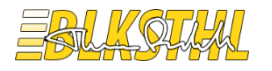

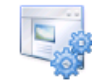

[Site Web Analytics reports](http://blksthl-sp1/sites/Test512/_layouts/WebAnalytics/Report.aspx?t=SummaryReport&l=s) |

/\_layouts/WebAnalytics/Report.aspx?t=SummaryReport&l=s *Always available*

This report shows all of the available Web Analytics metrics for the date range specified, as well as the change trend from the preceding date range.

--------------------------------------------------------------------

*You cannot use Windows PowerShell to view Web Analytics report data.*

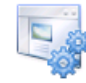

### [Site Collection Web Analytics reports](http://blksthl-sp1/sites/Test512/_layouts/WebAnalytics/Report.aspx?t=SummaryReport&l=sc) |

/\_layouts/WebAnalytics/Report.aspx?t=SummaryReport&l=sc *Always available*

This report shows all of the available Web Analytics metrics for the date range specified, as well as the change trend from the preceding date range.

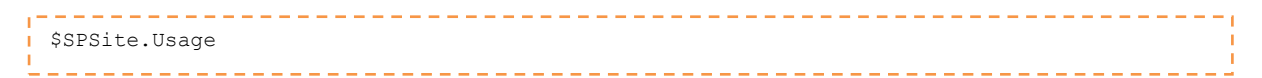

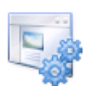

[Save site as template](http://blksthl-sp1/sites/Test512/_layouts/savetmpl.aspx) | / layouts/savetmpl.aspx

Use this page to save your Web site as a site template solution. Users can create new Web sites from this template.

#### *Only available without SharePoint Server Publishing site feature activated*

*If the site feature 'SharePoint Server Publishing' is activated this option will disappear. It will however, still be available to use if you just type the URL to savetmpl.aspx. The reason why the product team chose to hide it from us when activating the site feature 'SharePoint Server Publishing' is at this point unknown to me. Use with caution.*

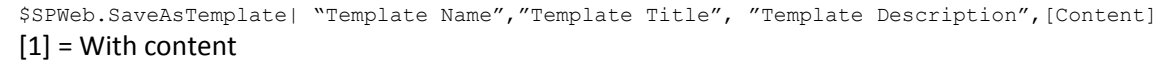

[0] = Without content

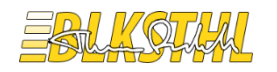

### <span id="page-31-0"></span>**4.10 REPORTING SERVICES**

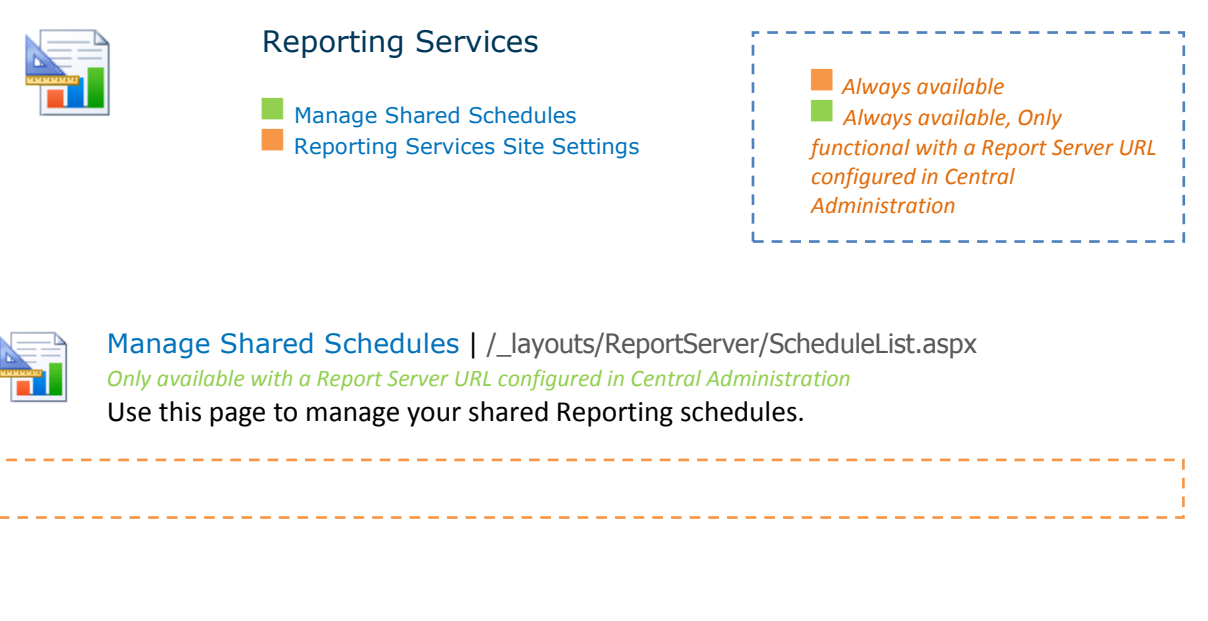

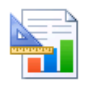

Reporting Services Site Settings | /\_layouts/ReportServer/SiteLevelSettings.aspx *Always available*

Use this page to view or modify the default site settings for Reporting Services.

------------------------------

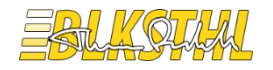

# <span id="page-32-0"></span>5 I N D EX

Audit log reports, 21

Content and structure, 17 Content type publishing, 23

Delete this site, 29

FAST Search site promotion and demotion, 19 FAST Search user context, 19, 20

Go to top level site settings, 25

Help settings, 23

List templates, 12

Manage Shared Schedules, 31 Manage site features, 29 Master page, 28 Master pages, 11, 12

Navigation, 3, 27

Page layouts and site templates, 28 Portal site connection, 21

Quick launch, 26

Recycle bin, 20 Regional settings, 14 Related Links scope settings, 16 Reporting Services Site Settings, 31 Reset to site definition, 29 RSS, 15

Save site as template, 30 Search and offline availability, 15 Search keywords, 19 Search scopes, 19 Search settings, 7, 18, 20 Searchable columns, 16 SharePoint Designer Settings, 23

*SharePoint Server Publishing*, 4, 5, 6, 14, 16, 17, 18, 20, 22, 24, 26, 27, 28, 29, 30 *SharePoint Server Publishing Infrastructure*, 4, 5, 6, 14, 18, 20, 24, 26, 27, 29, 30 Site collection administrators, 10 Site collection audit settings, 21 Site collection cache profiles, 22 Site collection features, 20, 29 Site collection navigation, 20 Site collection object cache, 22 Site collection output cache, 22 Site collection policies, 21 Site Collection Web Analytics reports, 30 Site columns, 11 Site content types, 11 Site hierarchy, 20, 21 Site libraries and lists, 14 Site output cache, 16 Site Settings, 3, 7, 9 Site theme, 27 Site Web Analytics reports, 30 Sites and workspaces, 15 Solutions, 13 Storage Metrics, 22 Suggested Content Browser Locations, 24

Term store management, 16 Themes, 12 Title, description, and icon, 26 Top link bar, 27 Translatable columns, 24 Tree view, 27

User alerts, 15

Variation labels, 24 Variation logs, 24 Variations, 24 Visual Upgrade, 23

Web parts, 11, 12 Welcome Page, 26 Workflow settings, 16 Workflows, 15, 16